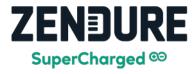

## **AIO 2400 APP Guide**

2023/12/28

We envision being a Clean EnergyTech platform that sustains communities and families.

## Step 1: Turn on your AIO 2400

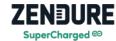

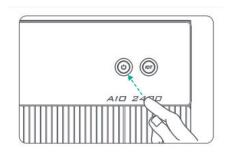

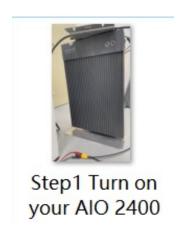

- 1. Press and hold the power button.
- 2. Continue holding the power button down until you hear a beep sound.
- 3. After you hear the beep, release the power button.
- 4. You will see the green light start flashing.
- 5. Keep waiting, once the green light stops blinking and stays on steadily, this means the device has successfully powered on.

For a visual demonstration of turning on the device and the light sequence, please refer to the accompanying video.

Step 2: Download the APP installation package (for Android)

Step 3: Add Device, choose AIO 2400

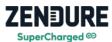

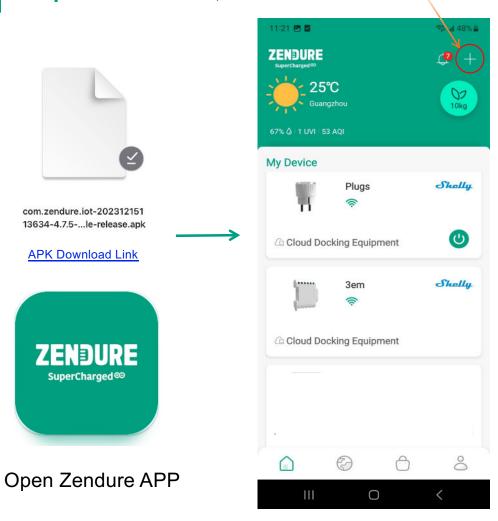

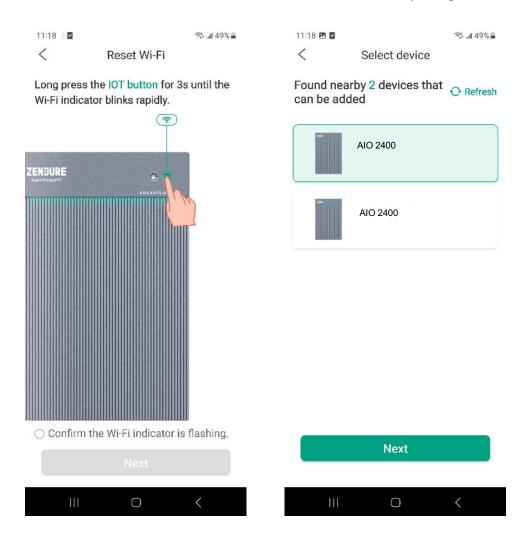

## Step 4: Wi-Fi Network settings

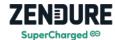

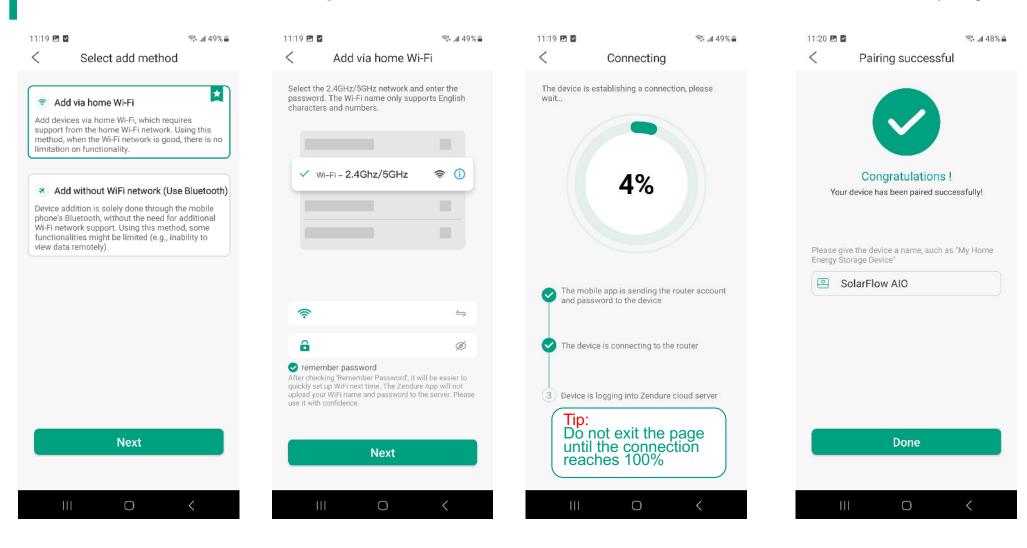

## Step 5: Initialization Setup Select the microinverter model and set the power output from the AIO to the home

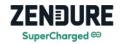

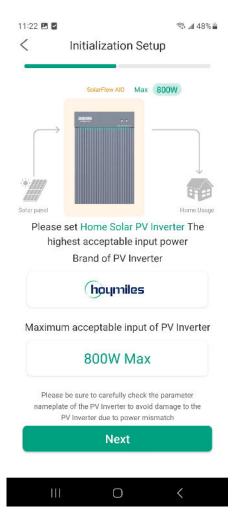

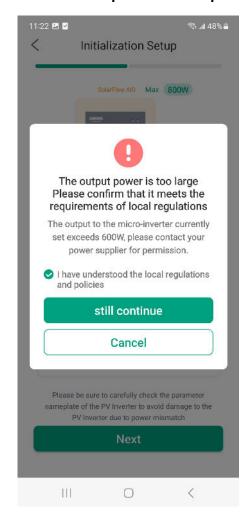

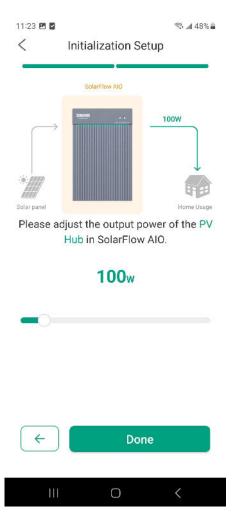

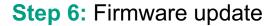

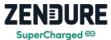

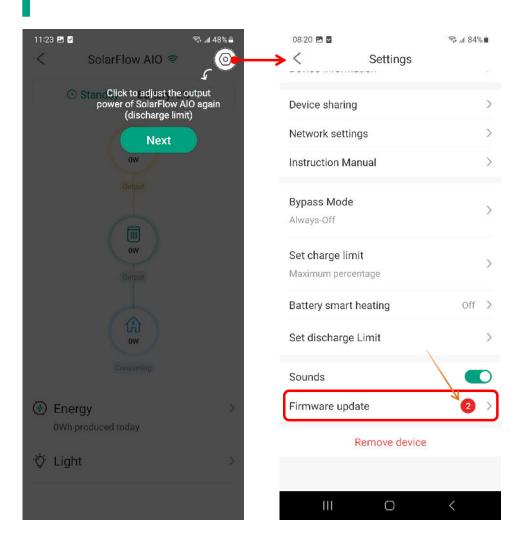

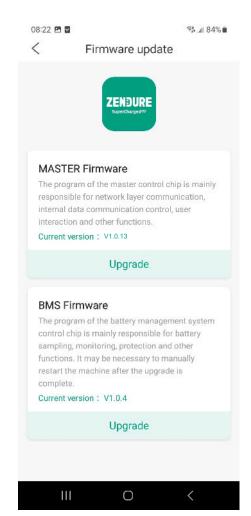

- Update the firmware, make sure that the version number of the Master firmware is
  V1.0.13 and the version number of the BMS firmware is V1.0.4.
- If the firmware version is not updated, please contact us.